# **TEAM 5506/5516**

**Release Notes, Version 4.0.0 for HPOV -Sun Solaris/HPUX**

076R904-V400, Issue 1 - January 2002

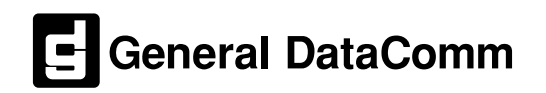

#### **Warranty**

General DataComm warrants that its equipment is free from defects in materials and workmanship. The warranty period is one year from the date of shipment. GDC's sole obligation under its warranty is limited to the repair or replacement of the defective equipment provided it is returned to GDC, transportation prepaid, within a reasonable period. This warranty will not extend to equipment subjected to accident, misuse, or alterations or repair not made by GDC or authorized by GDC in writing. *The foregoing warranty is exclusive and in lieu of all other warranties, express or implied, including but not limited to, warranties of merchantability and fitness for purpose.*

#### **Trademarks and Patents**

General DataComm, the General DataComm logo and the following are trademarks of General DataComm, Inc in the United States and other countries: ACCULINE, ANALOOP, AUTOFRAME, BERT 901, DATACOMM SECURE-PAK, DATALOOP, DIGIDIAL, ENmacs, FASTPRO, FIRST RESPONSE, GDC, GDC APEX, GENERAL DATACOMM X-PRESS, GEN\*NET, GEN\*PAC, IMAGE\*TMS, KILOMUX, LAN\*TMS, MEGA\*BRIDGE, MEGAMUX, MEGAMUX TMS, MEGANET, MEGASPLIT, MEGASWITCH, MEGAVIEW, NETCON, NETSWITCH, NMC, QUIKSHIPPERS, SERVI-CHECK, SERVI-SNAP, WINmacs.

ANALOOP and DATALOOP respectively are protected by U.S. patents 3,655,915 and 3,769,454. All other products or services mentioned in this document are identified by the trademarks, service marks, or product names as designated by the companies who market those products. Inquiries concerning such trademarks should be made directly to those companies.

#### **Copyright**

© 2002 General DataComm, Inc. All rights reserved. 6 Rubber Avenue, Naugatuck, Connecticut 06770 U.S.A.

This publication and the software it describes contain proprietary and confidential information. No part of this document may be copied, photocopied, reproduced, translated or reduced to any electronic or machine-readable format without prior written permission of General DataComm, Inc.

The information in this document is subject to change without notice. General DataComm assumes no responsibility for any damages arising from the use of this document, including but not limited to, lost revenue, lost data, claims by third parties, or other damages. If you have comments or suggestions concerning this manual, please write to Technical Publication Services or call 1-203-729-0271.

# **TABLE OF CONTENTS**

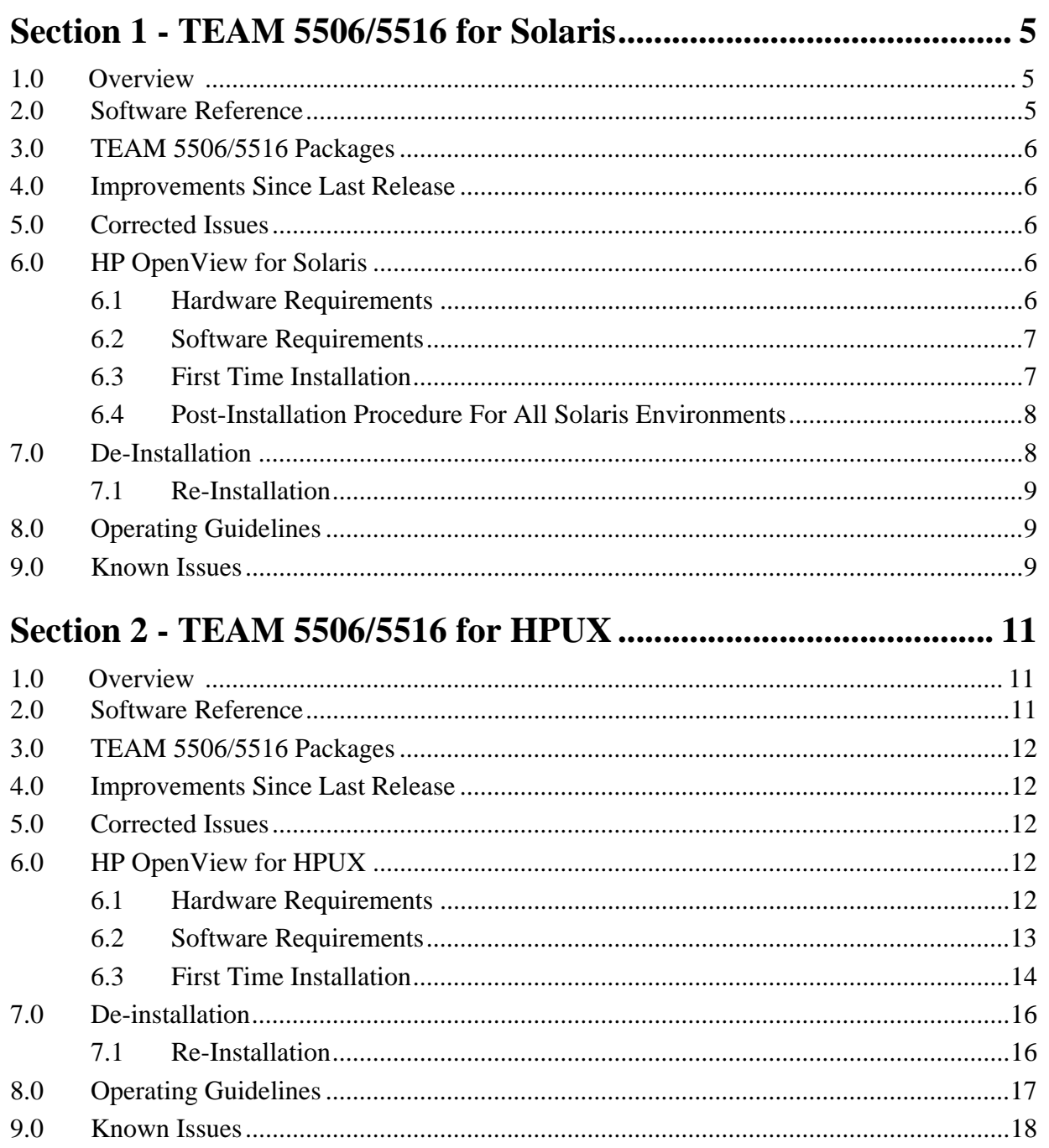

## <span id="page-4-0"></span>**Section 1 - TEAM 5506/5516 for Solaris**

#### **1.0 Overview**

These installation and release notes provide new information relevant to this version of the TEAM 5506/5516 software product, updating the information supplied by the TEAM 5506/5516 Operation Manual. If you require additional details please refer to that manual.

Team 5506/5516 is supported on the following Solaris platforms: Solaris 2.7 with HPOV 6.1 and Solaris 2.8 with HPOV 6.1. For details on installing the appropriate platform, refer to the TEAM Core Operation Manual and the TEAM Core Release Notes. For the latest product information, check the GDC website at **http://www.gdc.com** or contact your GDC representative.

#### **2.0 Software Reference**

The following table provides detailed reference information for all software modules relevant to TEAM 5506/5516 for Solaris installation. Throughout this manual, short forms of the software product names will be used.

| <b>Item</b>                                                             | <b>Part Number/Description</b>                                | <b>Version / Release</b> |
|-------------------------------------------------------------------------|---------------------------------------------------------------|--------------------------|
| TEAM 5506/5516 Software Product                                         | 058U735-C01                                                   | Ver $4.0.0$              |
| TEAM 5506/5516 Operation Manual                                         | 076R-168-V400                                                 | Latest Issue             |
| <b>TEAM Core Software Product</b>                                       | 058U739-C01                                                   | Ver 4.2.0                |
| <b>TEAM Core Operation Manual</b>                                       | 058R720-V420 or greater                                       | Latest Issue             |
| <b>TEAM Core Release Notes</b>                                          | 058R957-V420 or greater                                       | Latest Issue             |
| Solaris Software Product                                                | S-058U019-C01                                                 | Ver 2.7 / Nov 1999       |
|                                                                         | S-058U020-000                                                 | Ver 2.8 / Feb 2000 Ver A |
| <b>HPOV</b> for Solaris Software                                        | Enterprise (Full) 058U157-C01<br>250-Node (Entry) 058U157-C02 | Ver 6.1                  |
| Solaris/HPOV Patch Clusters                                             | Ref: Sun / HP websites                                        |                          |
| <b>HPOV Network Node Manager</b><br>Performance and Configuration Guide | HP J1170-99002                                                | Latest Release           |
| SCM for SpectraComm and V.34<br>Products                                | Firmware Ver. 5.3.0 or greater                                | MIB Ver. 3.10F           |
| <b>SCM for UAS Products</b>                                             | Firmware Ver. 7.2.0 or greater                                | MIB Ver. 3.10F           |
| SC5516                                                                  | Firmware Ver. A-                                              | <b>MIB 1.00F</b>         |

**Table 1: Software Reference for Solaris** 

## <span id="page-5-0"></span>**3.0 TEAM 5506/5516 Packages**

After installation from the TEAM 5506/5516 compact disk, the following software packages should be present on the system at the versions (or greater) indicated in the table below. Verify by typing:

**/usr/bin/pkginfo -1** *<PackageName>*

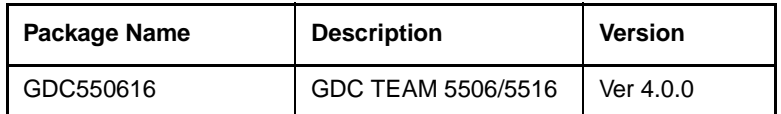

## **4.0 Improvements Since Last Release**

This is the initial release of TEAM 5506/5516 Version 4.0.0 software. This software has been tested to be Year 2000 compliant in accordance to GDC ENG-STD-003.

## **5.0 Corrected Issues**

None

## **6.0 HP OpenView for Solaris**

The following sections describe the current requirements and procedures concerning the HP OpenView for Solaris version of TEAM 5506/5516 software.

## **6.1 Hardware Requirements**

The current hardware requirements for TEAM 5506/5516 software is as follows:

• Minimum disk space requirements:

**/opt** 60 megabytes

- The graphics card should support a resolution of 1152x900
- SUN ULTRA 5 or greater with a minimum of 96 megabytes of RAM, 2 gigabytes of hard disk space, 350 megabytes of disk space and 192 megabytes of swap space.
- CD ROM Drive

*Note: For information on hardware requirements for HP OpenView Network Node Manager products, refer to the HP OpenView Network Node Manager Products Installation Guide.*

#### <span id="page-6-0"></span>**6.2 Software Requirements**

Before installing this version of TEAM 5506/5516, the following software must be installed. Refer to **[Section Table 1: Software Reference for Solar](#page-4-0)is**, for detailed identification of all software products discussed below.

- Solaris Software
- HP OpenView for Solaris, Entry *or* HP OpenView for Solaris, Full
- TEAM 5506/5516 software packages
- *Note: IMPORTANT It is highly recommended that the customer download and install the latest SOLARIS PATCH CLUSTER from the following Sun web site: http://sunsolve.sun.com. This will ensure that you have updated the Operating System along with any current fixes to reported problems.*
- *Note: IMPORTANT It is highly recommended that the customer download and install the latest HP OPENVIEW CONSOLIDATED PATCH CLUSTER from the following HP web site: http://ovweb.external.hp.com/cpe/patches. This will ensure that you have updated HP OpenView along with any current fixes to reported problems.*
- *Note: For detailed information and procedures on installing Solaris software or HP Openview for Solaris, refer to Chapter 1 of the TEAM Core Release Notes (058R957-VREF, where VREF is the latest issue of that document.*

#### **6.3 First Time Installation**

- 1. Make sure that all users exit HP OpenView for Solaris.
- 2. Insert the TEAM 5506/5516 compact disk into the CD ROM drive.
- 3. At a shell prompt become super-user by entering the following command:

**su root**

4. To stop HP Open View, type:

#### **opt/OV/bin/ovstop**

5. Start the installation process by entering the following commands:

#### **cd /cdrom/cdrom0/solaris**

6. If a version of the TEAM 5506/5516 is already resident on the workstation, or if you are not sure if it is resident, enter the following command before attempting to install the new version:

#### **./remove.sh**

Ignore any error messages that may appear and answer **y** for the questions.

7. Continue the installation process by entering the following command:

#### **./install.sh**

Answer **y** for the questions. The loading of software will take a few minutes.

<span id="page-7-0"></span>8. Start HP Open View by typing:

#### **/opt/OV/bin/ovstart**

- 9. Remove the CD from the CD ROM drive.
- 10. Update each HP Open View user's environment by changing your environment scripts (with *textedit* or your favorite editor) as follows:

C (csh) Shell users - add the following lines to #HOME/.cshrc:

**source /opt/OV/bin/ov.envvars.csh**

```
set path=($path $OV_BIN)
```
Bourne (sh) and Korn (ksh) Shell users - add the following lines to #HOME/.profile:

```
. /opt/OV/bin/ov.envvars.sh
```

```
PATH=$PATH:$OV_BIN;export PATH)
```
- 11. These updates do not take effect until you log out and log back in. To exit superuser, type **exit**).
- 12. Start HP Openview by typing **ovw &**

## **6.4 Post-Installation Procedure For All Solaris Environments**

Once the TEAM 5506/5516 software has been installed in the desired Solaris environment, the following procedure must be performed to enable IP Discovery.

- 1. After completing installation and environment setup, open the root map.
- 2. At the Options menu, select **Network Polling Configuration: IP**.
- 3. At the Configuration Area, select **IP Discovery**.
- 4. Enable the **Discover New IP Nodes** option by selecting its checkbox.
- 5. Click **OK**. Discovery will begin at once and the Universe map will start to show the discovered shelves.

## **7.0 De-Installation**

- 1. Make sure that all users exit HP OpenView for Solaris.
- 2. Insert the TEAM 5506/5516 compact disk into the CD ROM drive.
- 3. At a shell prompt, become super-user.
- 4. To stop HPOpen View, type:

#### **/opt/OV/bin/ovstop**

5. Start the removal process by entering the following command:

**cd /cdrom/cdrom0/solaris**

#### **./remove.sh**

6. To start all HP Open View, type

#### **/opt/OV/bin/ovstart**

- 7. Exit super-user (type **exit**).
- 8. Remove the CD from the CD ROM drive.

## <span id="page-8-0"></span>**7.1 Re-Installation**

To re-install TEAM 5506/5516 software, it is necessary to first perform all the steps in the De-installation procedure. This removes all TEAM 5506/5516 packages. You can then repeat the steps of the Installation Procedure described earlier in this chapter. You will not need to repeat the user environment update procedure.

## **8.0 Operating Guidelines**

- The keyboard **Num Lock** or **Caps Lock** key, if pressed ON will make the mouse buttons and the scroll bars inoperable.
- If an X-TERMINAL is being run on a server, its shelf map will not be automatically updated when a new SpectraComm card is added to the shelf. The X-TERMINAL map is not updated because the map is read-only. To update the map you must select **Map->Refresh Map** from the shelf map menu bar. This procedure will also close all sub-maps.
- Read-only maps will not be automatically updated. Use **Map->Refresh Map** to update the maps.
- After an installation of the TEAM software or a reboot of the system, TEAM applications may take up to one minute to start up, due to the loading of the shared libraries.
- After an installation of TEAM software, the user must enable **Discover New IP Nodes** from the root map Options menu in order for shelf discovery to occur.
- HP Openview Symbol Deletion: All applications pertaining to a deleted symbol should be quit.
- In order for the SCM to auto-configure a dataport unit (SC 5506 or SC 5516), the slot must have been assigned to a highway.
- The following guidelines apply to selecting the composite clock on a shelf:
	- Only one card in a shelf can be selected as a **Primary** clock provider.
	- Only one card in a shelf can be selected as a **Secondary** clock provider.
	- Any card not selected as **Primary** or **Secondary** clock provider must be selected as **Shelf**.

#### **9.0 Known Issues**

- The SC 5516 may go out of service if the following situations occur:
	- a soft reset is performed on the SC 5516, or
	- during autoconfiguration, the SC 5516 is removed from its shelf slot.

To properly put the SC 5516 back in service, perform the following steps

- A. First, at the terminal interface, use the SCM Master Table screen to perform a Soft Reset on the SCM card.
- B. Then, from the SCM Backplane Control menu, go to the Service States screen and put the SC5516 unit back in service (**Up**).

# <span id="page-10-0"></span>**Section 2 - TEAM 5506/5516 for HPUX**

#### **1.0 Overview**

These installation and release notes provide new information relevant to the TEAM 5506/5516 software product, updating the information supplied by the TEAM 5506/5516 Operation Manual. For detailed product information, refer to that manual. Team 5506/5516 is supported on HPUX 11.0 with HPOV 6.1. For details on installing this platform, refer to the TEAM Core Operation Manual, the TEAM Core Release Notes and your HP operatin system documentation. For the latest information on GDC products, check the GDC website at **http://www.gdc.com** or contact your GDC representative.

## **2.0 Software Reference**

The following table provides detailed reference information for all software modules relevant to TEAM 5506/5516 for HPUX installation. Throughout this manual, short forms of the software product names are used.

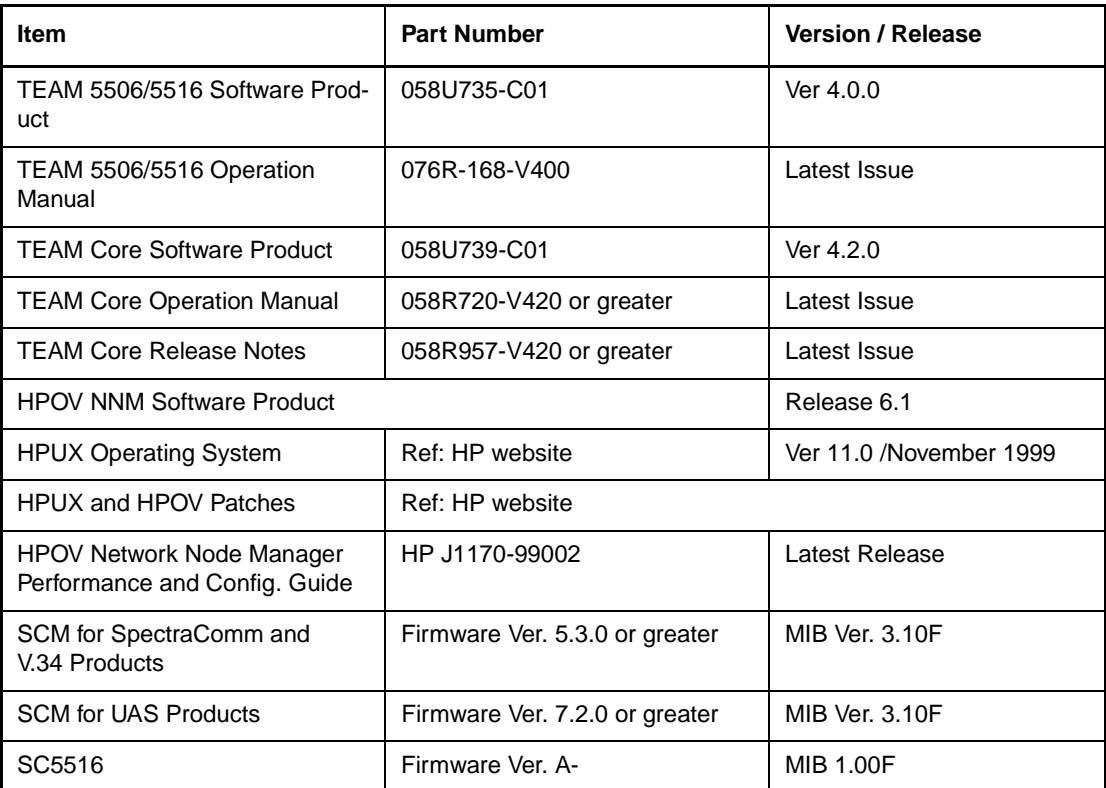

#### **Table 2: Software Reference for HPUX**

## <span id="page-11-0"></span>**3.0 TEAM 5506/5516 Packages**

After installation from the TEAM 5506/5516 compact disk, the following software packages should be present on the system at the versions (or greater) indicated in the table below. Verify by typing:

**/usr/bin/pkginfo -1** *<PackageName>*

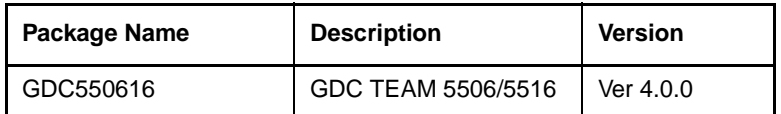

## **4.0 Improvements Since Last Release**

This is the initial release of TEAM 5506/5516 V4.0.0 software. This software has been tested to be Year 2000 compliant in accordance to GDC ENG-STD-003.

## **5.0 Corrected Issues**

None

## **6.0 HP OpenView for HPUX**

The following sections describe the current requirements and procedures concerning the HP OpenView for HPUX version of TEAM 5506/5516 software.

## **6.1 Hardware Requirements**

- HP 9000 series model 700 or 800
- Minimum requirements of 96 megabytes of RAM, 2 gigabytes of hard disk space, 350 megabytes of free space and 500 megabytes of swap space.
- The graphics card should support a resolution of 1152x900
- CD ROM Drive

*Note: For information on hardware requirements for HP OpenView Network Node Manager products, refer to the HP OpenView Network Node Manager Products Installation Guide.*

#### <span id="page-12-0"></span>**6.2 Software Requirements**

Before installing this version of TEAM 5506/5516, the following software must be installed. Refer to **[Section Table 2: Software Reference for HPU](#page-10-0)X**, for detailed identification of all software products discussed below.

#### **System Software Requirements**

- HP OpenView NNM
- HPUX
- The most recent HPUX and HP OpenView patches for these versions
- TEAM Core Software Packages
- TEAM 5506/5516 Software Package

*Note: IMPORTANT - It is highly recommended that the customer download and install the latest HP OPENVIEW CONSOLIDATED PATCH CLUSTER from the following HP web site: http://ovweb.external.hp.com/cpe/patches. This will ensure that you have updated HP OpenView along with any current fixes to reported problems. Refer to the HPUX web site for updates to the HPUX 11.0 Operating System.*

- *Note: It is the customer's responsibility to install the listed HP software and patches, and to ensure they are fully operational before loading the General DataComm TEAM applications.*
- *Note: For detailed information and procedures on installing HP Openview software, refer to Chapter 1 of the TEAM Core Release Notes (058R957-VREF, where VREF is the latest revision of that document.*

#### <span id="page-13-0"></span>**6.3 First Time Installation**

- 1. Close all HP OpenView and TEAM application windows (if applicable).
- 2. Make sure that all users exit HP OpenView.
- 3. Insert the TEAM 5506/5516 compact disk into the CD ROM drive.
- 4. At a shell prompt become super-user by entering the following command:

**su root**

- 5. Verify that there is a **/cdrom** directory already present. If not, create it.
- 6. Enter the following commands:

```
csh
mount /dev/dsk/c0t2d0 /cdrom
cd /cdrom/hpux
```
**./INSTALL\***

The install script will automatically stop HP OpenView background processes by running **/opt/OV/bin/ovstop**. Files will then be extracted from CD to hard disk, an operation that will take a few minutes.

- 7. The script then automatically runs swremove, which displays a graphical user interface that you use to remove existing TEAM software. The window title bar will display **SD Remove - Software Selection** in its title bar. If this is a first time installation of TEAM, select **File->Exit** to dismiss the GUI. If there is existing TEAM software to remove, use the following procedure:
	- A. Select TEAM from the window's scroll-down list box.
	- B. Select **Actions->Mark** for Remove.
	- C. Select **Actions -> Remove (analysis)**.
	- D. Select **OK** in the Remove Analysis dialog box to proceed.
	- E. Select **Yes** in the Confirmation popup to continue with the removal.

The script then automatically runs **swinstall**, which displays a graphical user interface for installing the TEAM 5506/5516 software. The window will have "SD Install - Software Selection" in its title bar.

- 8. Select **TEAM550616** from the window's scroll-down list and double click on it.
- 9. Select **Actions->Mark for Install**.
- 10. Select **Actions ->Install (analysis)**.
- 11. Select **OK** in the "Install Analysis" dialog box to proceed.
- 12. Select **Yes** in the "Confirmation" popup to continue with the installation.
- 13. Ignore the error pop-up "\$HOME..sw/sessions/swinstall.last" by selecting **OK**. Installation of the TEAM 5506/5516 software will now begin.
- *Note: If the installation stops, displaying an error message, it may be that a GDCTeam utilities application package has been detected on the host that is more recent than the one being installed. To resolve the conflict, consult the first entry in the Log File (as prompted in the error message), then click the Cancel button in the Install Analysis window. From the SD Install window menu bar, select Options ->Change Options. When the Options window appears, scroll to "Enforce dependency analysis errors in agent" and click the selection box (deselects the option). Then, click* **OK***. You can now install software packages selectively. Resume the installation from Step 9 - this time, not selecting GDCTeam. When a Dependency Message Dialog window appears, click OK.*
	- 14. When the installation is complete, the **Done** button in the Install window is no longer grayed out. Select **Done** now.
	- 15. At the end, select **File->Exit** in the main "SD Install" window.

The script will automatically run **/opt/OV/bin/ovstart** to start HP OpenView background processes.

- 16. Exit super-user (type **exit**).
- 17. Update each HP Open View user's environment by changing your environment scripts (with *textedit* or your favorite editor) as follows:

C (csh) Shell users - add the following lines to #HOME/.cshrc:

```
source /opt/OV/bin/ov.envvars.csh
set path=($path $OV_BIN)
xhost +HostName
```
Bourne (sh) and Korn (ksh) Shell users - add the following lines to #HOME/.profile:

**. /opt/OV/bin/ov.envvars.sh**

**PATH=\$PATH:\$OV\_BIN;export PATH)**

These updates do not take effect until you log out and log back in.

18. Unmount the CD ROM by typing:

**cd /**

**umount /cdrom exit**

19. Remove the CD from the drive, then confirm HP Openview and TEAM processes are running by typing:

#### **/opt/OV/bin/ovstatus**

- 20. If all processes are running, log out from root by typing **exit**
- 21. Exit super-user (type **exit**).
- 22. Start HP Openview by typing: **ovw &**

#### <span id="page-15-0"></span>**7.0 De-installation**

- 1. Make sure that all users exit HP OpenView.
- 2. Insert the TEAM 5506/5516 compact disk into the CD ROM drive.
- 3. At a shell prompt, become super-user by typing **su root**
- 4. Start the removal process by entering the following commands:

**csh**

**mount /dev/dsk/c0t2d0 /cdrom**

**cd /cdrom/hpux**

**./REMOVE\***

The remove script will automatically stop HP OpenView background processes by running **/opt/OV/bin/ovstop**. The script then automatically runs **swremove**, which opens a window "SD Remove - Software Selection" for removing existing TEAM 5506/5516 software.

- 5. Select **TEAM550616** from the window's scroll-down list and double click on it.
- 6. Select **Actions->Mark for Remove**.
- 7. Select **Actions ->Remove (analysis)**.
- 8. Select **OK** in the "Remove Analysis" dialog box to proceed.
- 9. Select **Yes** in the "Confirmation" popup to continue with the removal.
- 10. Ignore the error pop-up "\$HOME..sw/sessions/swremove.last" by selecting **OK**. Removal of the TEAM 5506/5516 software will now begin. When the removal is complete, **Done** is no longer grayed-out.
- 11. Select **Done** in the "Remove Window" dialog box.
- 12. Select **File->Exit** in the main "SD Remove" window. The script will automatically run **/opt/OV/bin/ovstart** to start HP OpenView background processes.
- 13. Unmount the CD ROM by typing the commands

**cd / umount /cdrom exit**

- 14. Remove the Compact Disk from the CD drive.
- 15. Exit as super-user (type **exit**).
- 16. To start HP Openview, type: **ovw &**

#### **7.1 Re-Installation**

To re-install TEAM 5506/5516 software, it is necessary to first perform all the steps in the De-installation procedure. This removes all TEAM 5506/5516 packages. You can then repeat the steps of the Installation Procedure described earlier in this chapter.

## <span id="page-16-0"></span>**8.0 Operating Guidelines**

- Read Only Maps will not be automatically updated. Use **Map->Refresh Map** to update the map.
- If an X-TERMINAL is being run on a server, its shelf map will not be automatically updated when a new SpectraComm card is added to the shelf. The X-TERMINAL map is not updated because the map is read-only. To update the map you must select **Map->Refresh Map** from the shelf map menu bar. This procedure will also close all sub-maps.
- TEAM applications may take up to one minute to start up after an install of TEAM software or a reboot of the system. This is due the loading of shared libraries.
- HP Openview Symbol Deletion: All applications pertaining to a deleted symbol should be quit.
- Make sure that the HPUX system application is set to 10PT. This is done through the Font button within the Style manager in the VUE workspace area. If set larger than 10 PT, some TEAM application windows will not display all of the textual information they contain.
- The HPUX workstation should also contain the file **etc/rc.config.d/ov500** with the following information:

```
SHLIB_PATH=/lib:/usr/lib:/opt/OV/lib/teamcore
export SHLIB_PATH
```
If this information is not present the GDC background daemons will not start after a reboot.

- The user must always start HP OpenView from a user account, not from the root account.
- The **Num Lock** or **Caps Lock** key if pressed on will make the mouse buttons and scroll bars inoperable.
- After an installation of TEAM software, the user must enable **Discover New IP Nodes** from the shelf map Options menu in order for IP discovery to occur.
- During installation of the TEAM software, the following error pop-up may appear: **The xterm environment has not been set.** This error will prevent any windows from launching. To correct this, add the following the following command should be added to the **\$HOME/.cshrc** file:

#### **xhost +***HostName*

- In order for the SCM to auto-configure a dataport unit (SC 5506 or SC 5516), the slot must have been assigned to a highway.
- The following guidelines apply to selecting the composite clock on a shelf:
	- Only one card in a shelf can be selected as a **Primary** clock provider.
	- Only one card in a shelf can be selected as a **Secondary** clock provider.
	- Any card not selected as **Primary** or **Secondary** clock provider must be selected as **Shelf**.

#### <span id="page-17-0"></span>**9.0 Known Issues**

- The SC 5516 may go out of service if the following situations occur:
	- a soft reset is performed on the SC 5516, or
	- during autoconfiguration, the SC 5516 is removed from its shelf slot.

To properly put the SC 5516 back in service, perform the following steps

- A. First, at the terminal interface, use the SCM Master Table screen to perform a Soft Reset on the SCM card.
- B. Then, from the SCM Backplane Control menu, go to the Service States screen and put the SC5516 unit back in service (**Up**).

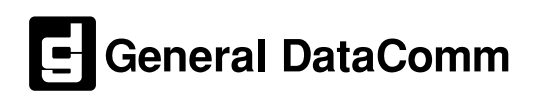